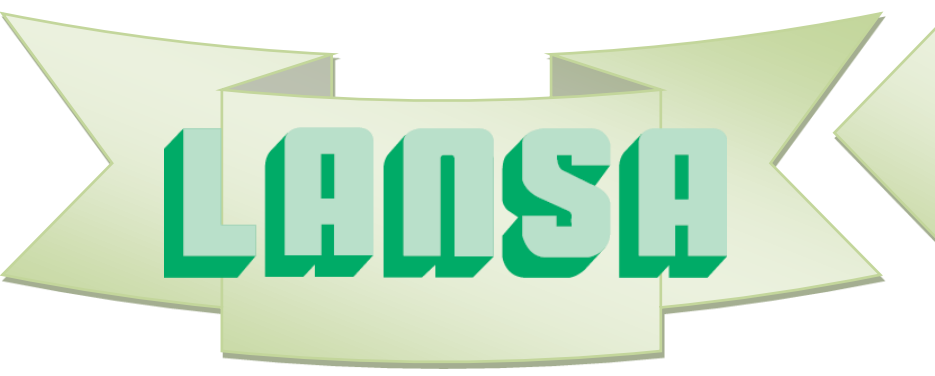

## *Newsletter*

*May 2016*

# *VLF-ONE*

VLF-ONE is our new VLF Web offering which leverages the HTML5 capabilities of Visual LANSA Version 14. VLF-ONE gives you the advantage of coding using new Visual LANSA web (VL-WEB) features which are simple and easy to learn and use. Remember: LANSA = Advanced Software Made Simple.

We highly recommend building VLF-ONE applications, instead of VLF-WEB and VLF.NET applications. Why? Primarily because Web development is simpler using VLF-ONE, it also provides a responsive design experience on the web using various devices.

For VLF-WIN users VLF-ONE offers more functionality and an easy pathway to the web.

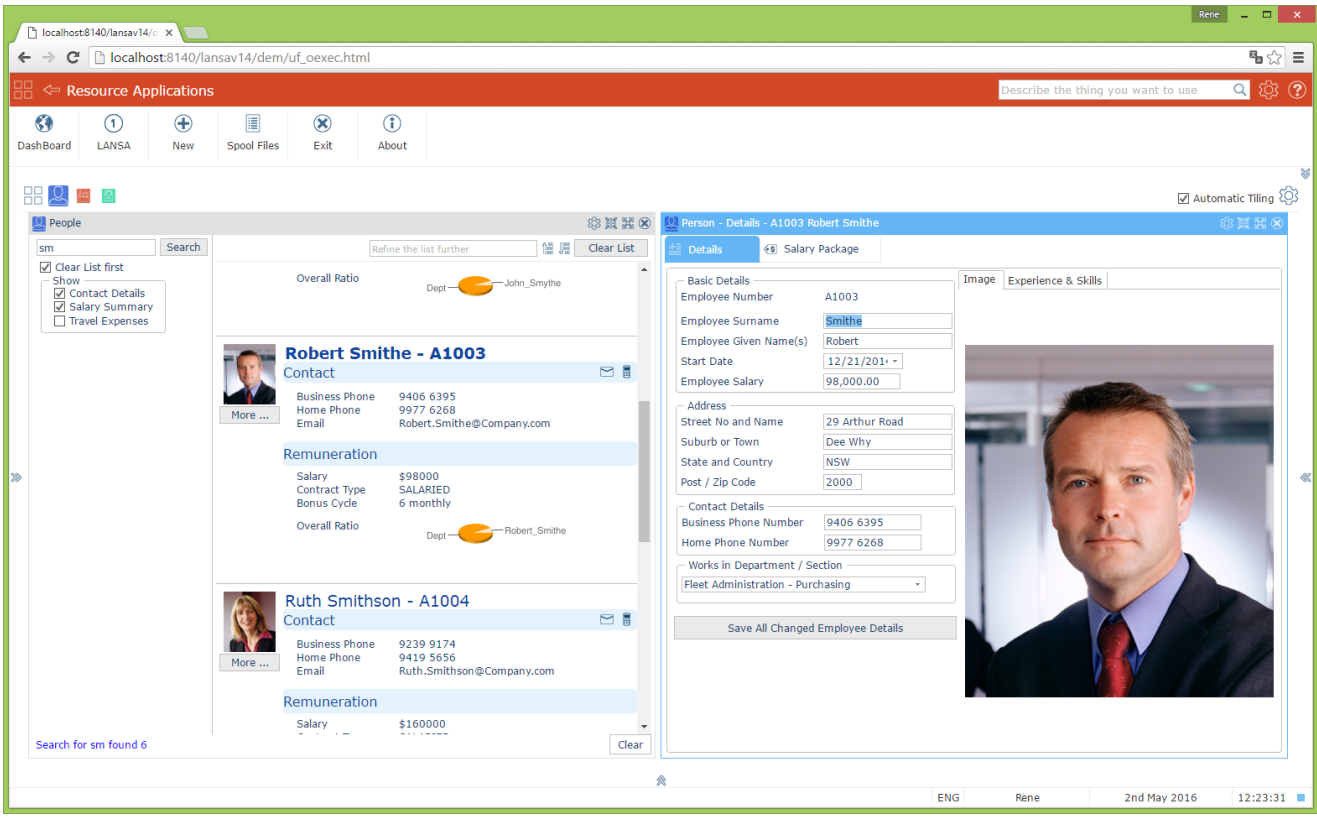

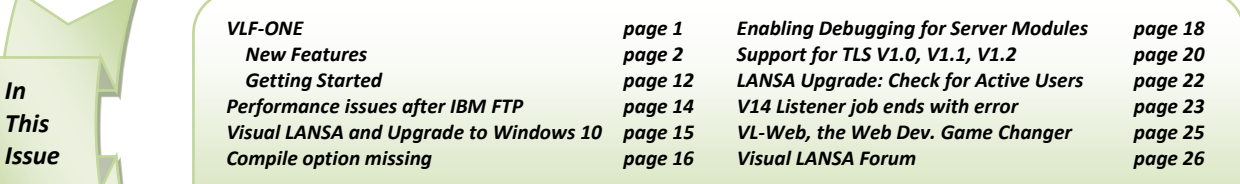

*In This* In addition, VLF-ONE has:

- A clean, simple and modern UI.
- Stronger security.
- Enhanced message handling.
- Better customizable themes.
- More customizable 'snap-in' points.

VLF-ONE is equally suitable for building back office and core business applications i.e. you can build VLF-ONE applications for use in the corporate world. Note that VLF-ONE applications can be scaled up to contain hundreds or thousands of transaction screens/panels.

VLF-ONE is less suited for building web sites, public facing applications or applications for occasional or novice users. We recommend running VLF-ONE application on large screen devices (iPads and up) and not on standard size cell phones.

## *New Features*

This section now outlines new features of the VLF-ONE Framework.

## *Instance List Search Field*

A quick search field can be enabled for your instance list in VLF-ONE applications. If enabled, a search field appears above the instance list, and any value entered by the user are used to immediately filter the contents of the instance list.

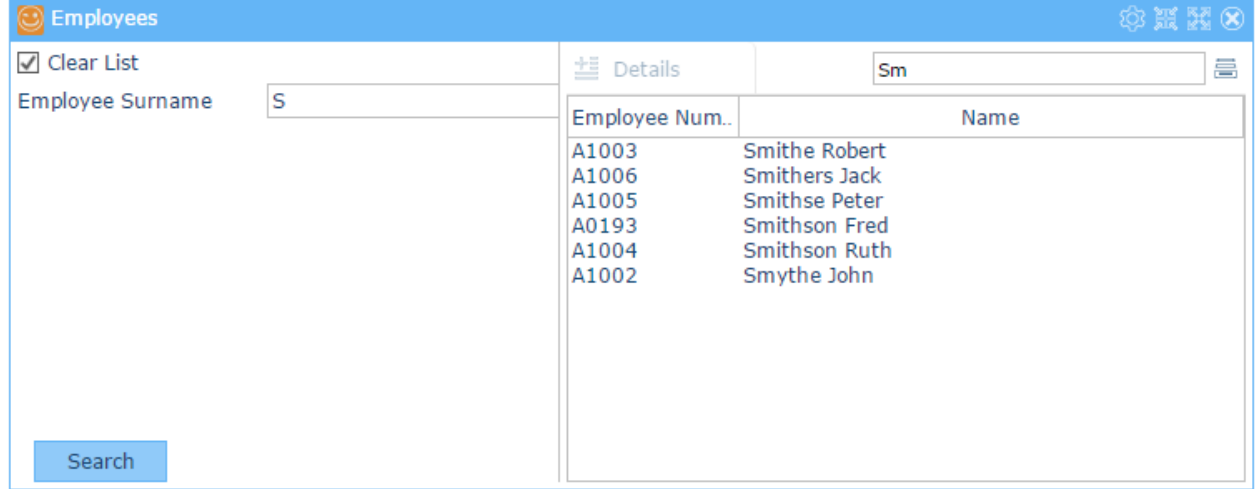

If the user has not entered a search value in yet, placeholder text appears in the search field (this defaults to "Quick Search").

When the user enters a search string containing multiple words, then each word is searched for in the instance list contents (using an 'OR' SQL clause). All matching entries are then presented in the instance list. The search is case insensitive, and searches only the visible columns of the instance list.

## *Hide/Show Properties*

When designing your Framework application, you can display only those properties which are applicable to the type of Framework you are creating.

Select the Advanced option to access less commonly used Framework properties.

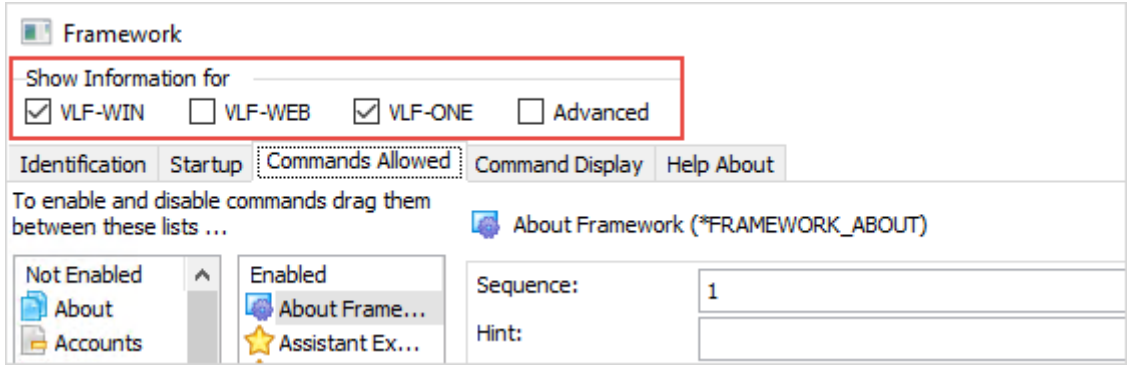

## *Allow User to Re-Order Command Handler Tabs*

If this option is checked for a business object, application or Framework, the user can re-order their command handler tabs using the Reorder Tabs option in the Change Settings menu. When this option is clicked, a menu is shown with an item for each tab. The user can then drag and drop these menu items to rearrange the command handler tabs.

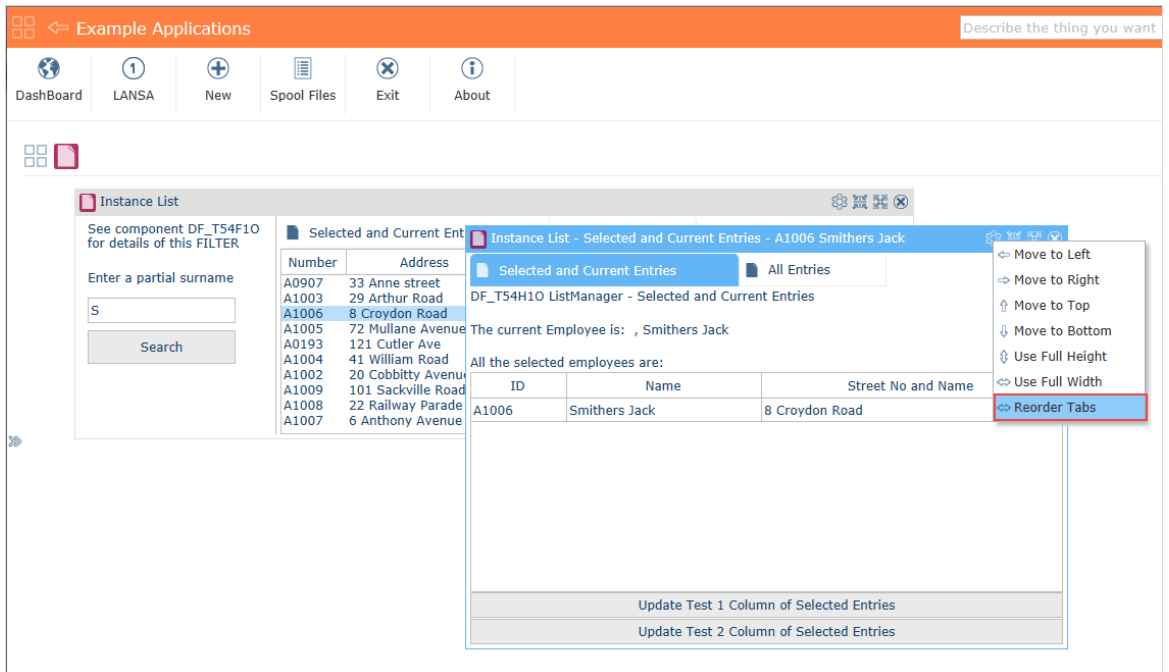

The feature is not available when the Framework is running in tablet mode.

This property is in the Business Object, Application and Framework Command Display tab.

## *Allow User to Re-Order Columns*

Users can now reorder command handler tabs and instance list columns.

If this option is checked, the user can rearrange the columns in the instance list.

In VLF-WIN, the user can drag and drop the columns directly.

In VLF-ONE, the user has a menu item in the Show/Hide Columns menu called Change Order. When this option is clicked, a menu showing all the columns is displayed. The users can then drag and drop these menu items to rearrange the instance list columns.

The property only applies to standard instance lists, not to Panel Instance lists or Custom Instance lists.

This property is in the Business Object Instance List/Relations tab.

### *Background Images*

You can set a background image for VLF-ONE applications.

The shipped demonstration system demonstrates this new feature via reusable part DF\_BACKPO.

DF\_BACKPO is defined in the shipped demonstration Framework on the Web/RAMP details tab:

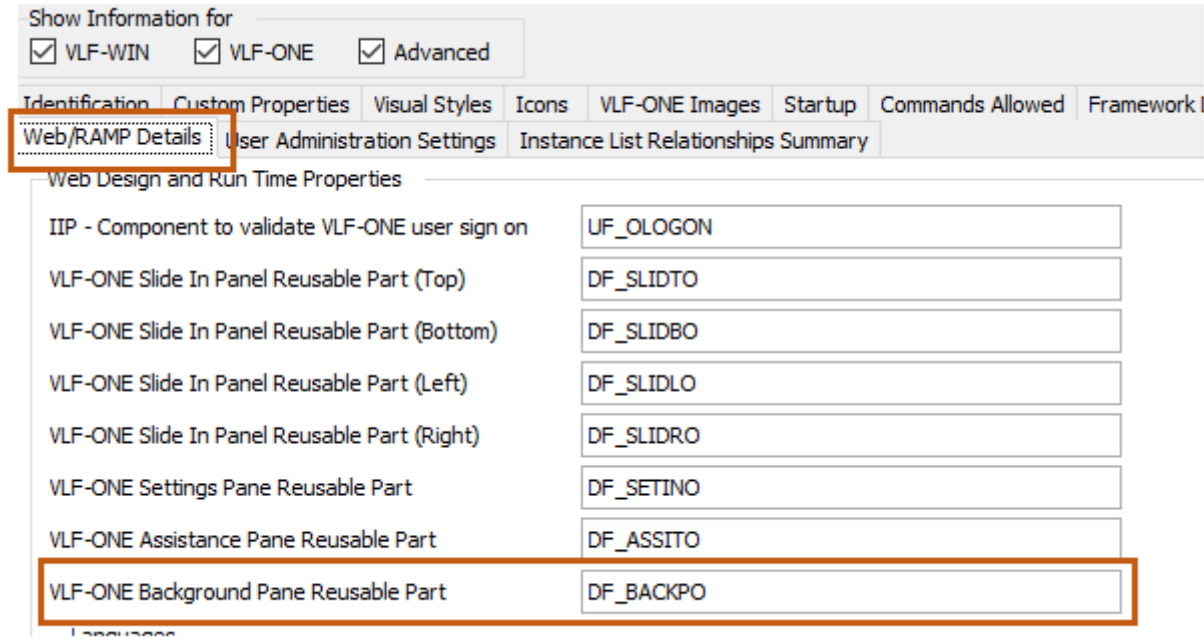

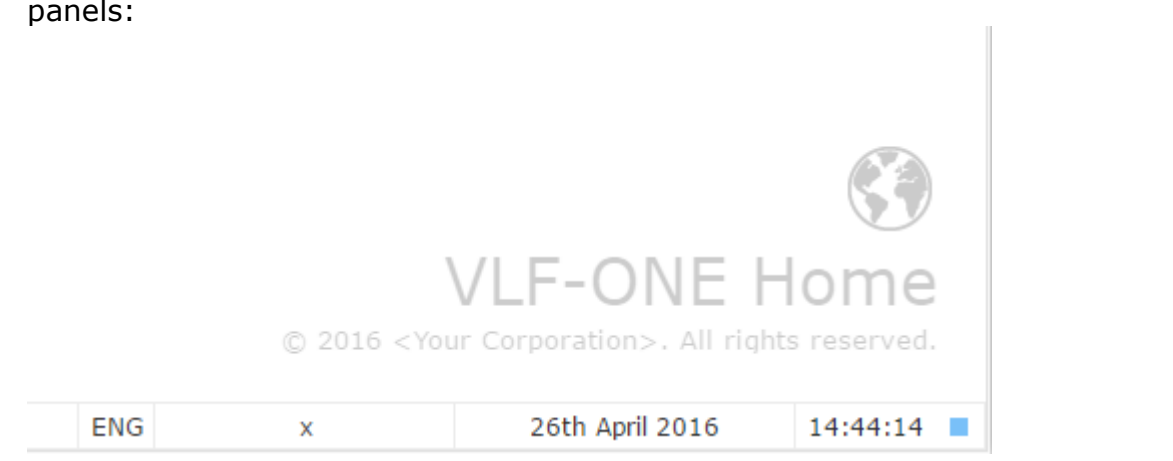

At execution time causes the 'watermark' to appear at the bottom right of the main panels:

## *Associated Instances*

VLF-ONE command handers support the concept of an 'associated' instance.

When one or more instance level command handlers (CH) are displayed, each CH gets assigned with an 'associated' instance – in effect the #avListManager.CurrentInstance at the time the CH was first opened. This associated instance is a  $\#VF$  LM003O object – just like a Current or Selected instance.

The associated item is directly exposed as property

#Com\_Owner.AssociatedInstance and its data values can be accessed by method #Com\_Owner.GetAssociatedInstance. In most situations these can be used just like #avListManager.CurrentInstance and #avListManager.GetCurrentInstance.

In typical applications where only one set of instance level command handlers can be concurrently open, #avListManager.CurrentInstance and #Com\_Owner.AssociatedInstance can be used interchangeably.

However, if the business object allows multiple concurrently open instances, you will need to use the associated instance instead of the current or selected instance.

Refer to the shipped Advanced example named Multiple Instance. It uses VL reusable parts DF\_T61F1O and DF\_T61H1O as filter and command handler that allow up to 5 business object instances to be concurrently open.

It is important to note that when using multiple open instances, you should adopt a KISS design approach. Specifically, avoid using things like subtypes, peers, children, and conditionally available command handlers (tabs) to avoid getting into a complexity tangle.

## *Control the number of open command tabs*

There is a new option to control how many instances of the instance level command tab containers may be concurrently open in VLF-ONE.

This property controls how many instances of the instance level command tab containers may be concurrently open.

As a usage example, imagine a business object named Orders with a Details instance level command.

Setting this option to 3 indicates that the Details of up to three orders could be concurrently displayed.

The default and minimum value is 1, the maximum value is 9. Using any value other than 1 means additional design and resource usage considerations apply to your application.

This property is in the Command Display tab.

### Hide instance list toolbars in VLF-ONE

The instance list toolbar can be hidden in VLF-ONE applications.

### *New option to upload Framework design*

You can upload your Framework design to the server using Upload Script in the Execute Framework as VLF-ONE Application dialog.

### *Maintain users, authorities and custom properties in VLF-ONE*

Users, Authority and Custom property features are now fully functional in VLF-ONE.

Users, their authorities and associated custom property settings can now be maintained in VLF-ONE just as they can in VLF-WIN.

Refer to the shipped VLF-ONE examples Administration application:

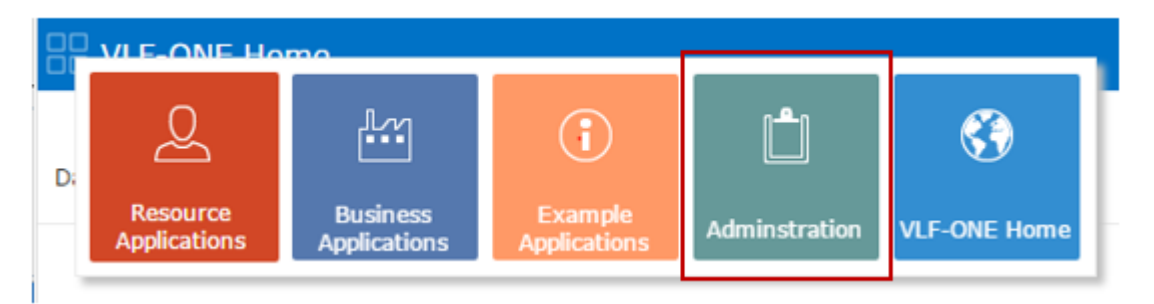

## *Customized Header and Trailer Panels in Default Logon*

### *Screen*

The shipped demonstration system shows this new feature by using reusable parts UF\_OHEADP and UF\_OTRALP to customize the header and trailer parts of the standard logon:

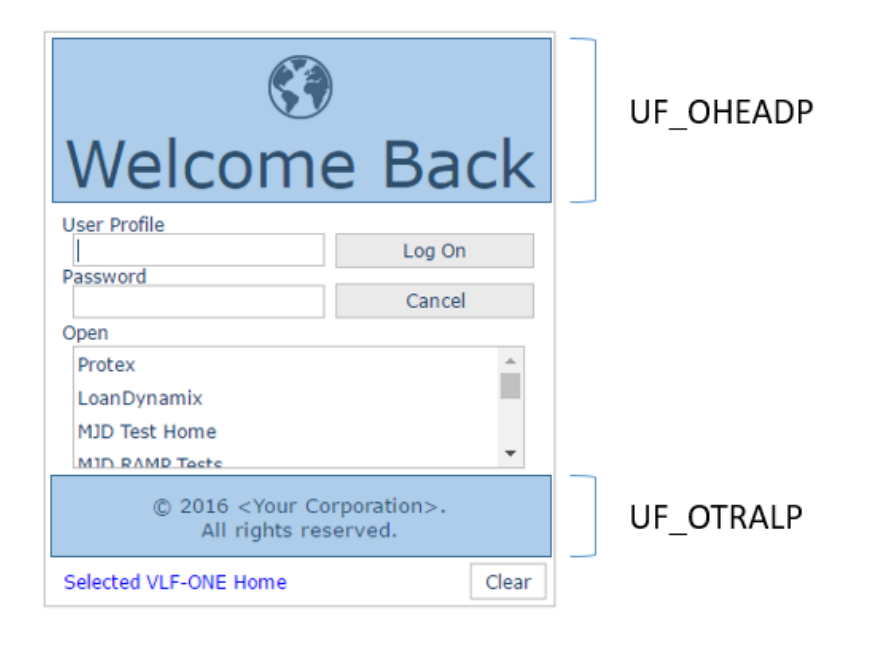

Refer to the shipped source code for details of how to make your own customized logon header and trailer reusable parts.

To completely replace the logon dialog, refer to the source code of shipped entry point UF\_OEXEC.

## *No list of Frameworks in logon screen*

If the Framework to be opened is specified on the start-up URL, the selection list is no longer displayed and the initial selection message is not issued.

For example, compare this screen shot to the one in Customized Header and Trailer Panels in Default Logon Screen:

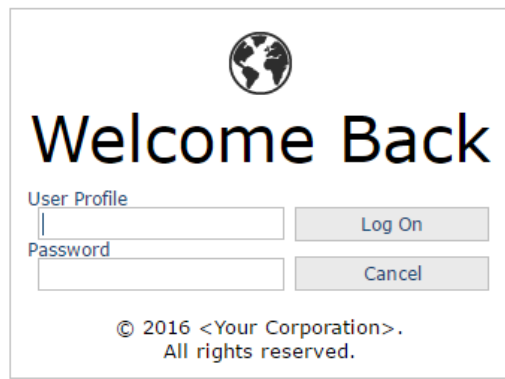

## *Logon timeout can be specified*

The logon timeout can now be defined. Previously it was locked at 30 seconds. See shipped example UF OEXEC for details:

You can specify the maximum time that a user can use to complete any logon process you have.<br>If the user exceeds that time the logon is cancelled because leaving (potentially) partially<br>completed logon credentials displaye

### *Filters and command handlers can be zoomed*

Filters and command handlers can now be zoomed and shrunk using a new status bar feature. Users can move the slider, or click on the bar to select a predefined size:

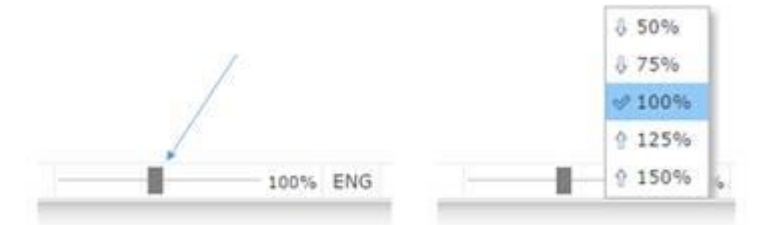

As an example, here is the shipped Business Object 101 example with the filter exaggeratedly shrunk and the command handler exaggeratedly zoomed:

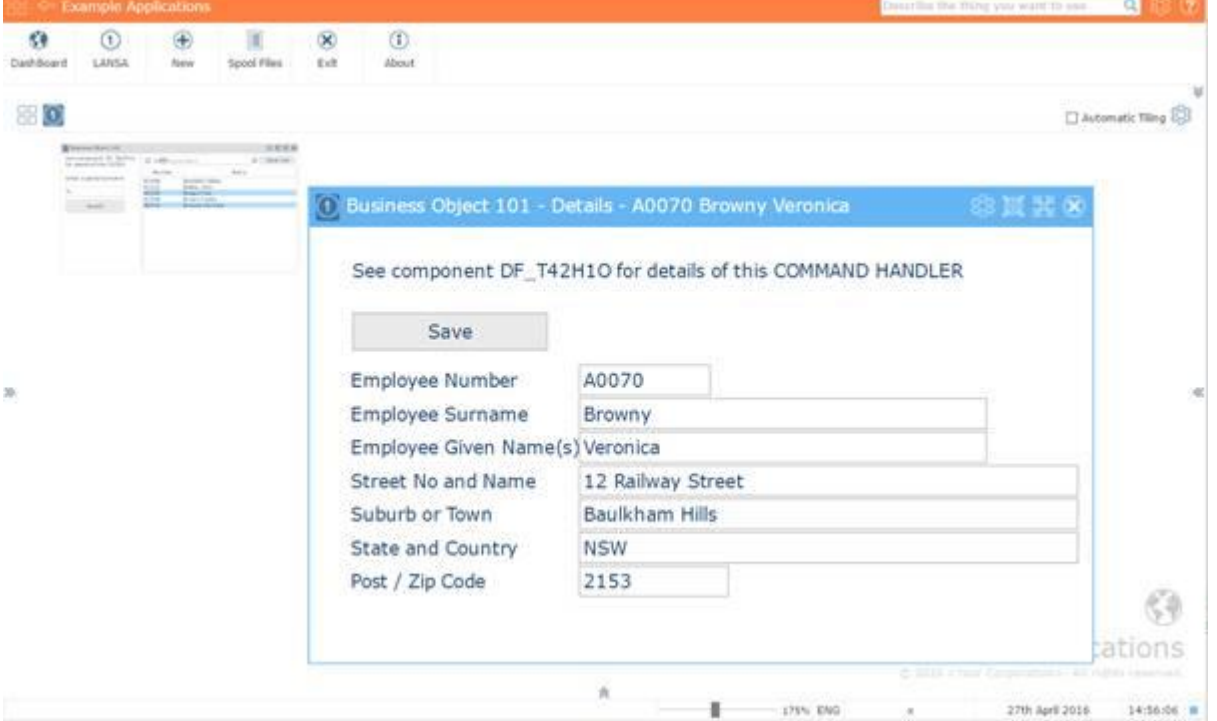

Currently a filter or command handler cannot be manually resized further by dragging its edges when it has been zoomed or shrunk (i.e.: not at 100%). This limitation is expected to be removed in the next VLF version.

## *Slider pane can be opened programmatically*

The slider pane ancestor VF\_AC028O now supports methods uFloatifClosed and uCloseifFloating that allow a slider to open (float) or close itself programmatically.

## *aXes-TS2 as RAMP-Tools engine*

Previously you could choose to use aXes-TS or aXes-TS2 as your run time execution engine, but you could not use aXes-TS2 as your RAMP Tools engine. You can now choose aXes-TS or aXes-TS2 as your RAMP Tools engine.

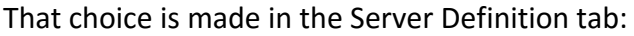

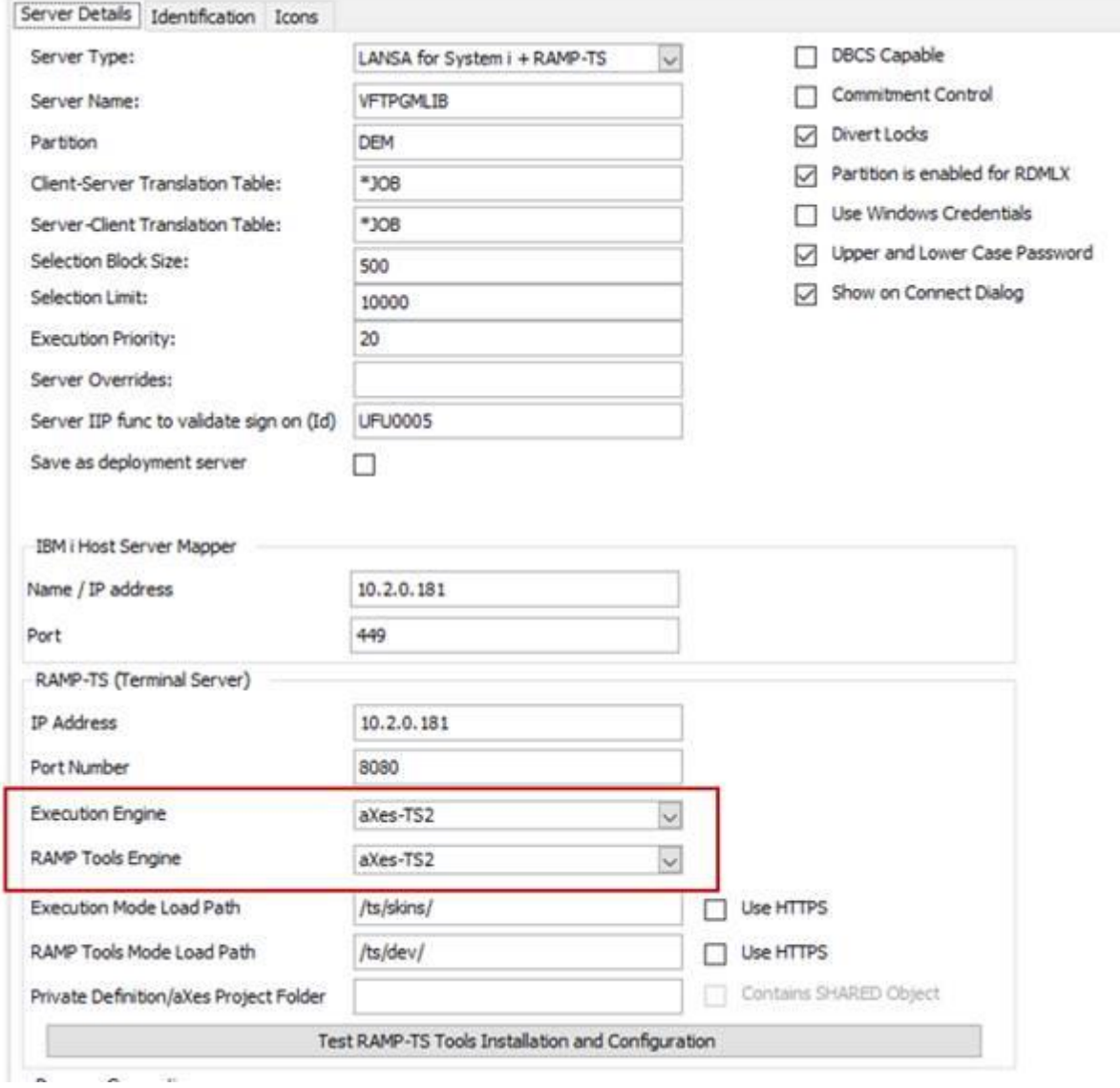

It is recommending that aXes-TS RAMP users consider moving to the standards compliant aXes-TS2 engine, away from the Internet Explorer dependent aXes-TS engine.

Note that you need to test your RAMP application after making this move.

 **LANSA Newsletter May 2016**

## *Specify the location of buttons in RAMP VLF-ONE screens*

You can now define the location, size and separation of the push buttons created for VLF-ONE RAMP screens panels. The selection is made in RAMP tools:

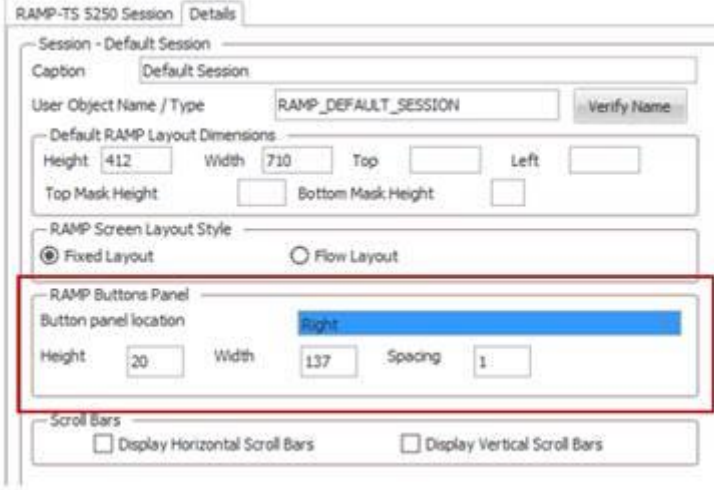

## *Encryption enhancements*

Encryption has been enhanced when editing user authority options.

User and authority editing now uses better encryption, even when HTTP connections are used, noting that the use of HTTPS is recommended.

## *Major Object Leakages Checked in Developer Mode*

When you execute a VLF-ONE application with Developer=Y on the URL, the creation and destruction of some major objects is tracked.

When a major object's uTerminate method is invoked, a delayed check is started to verify that the object's DestroyInstance event subsequently fires.

In other words, executing an object's uTerminate method implies that it should be subsequently destroyed.

If the DestroyInstance event is not fired, you may see a message like this:

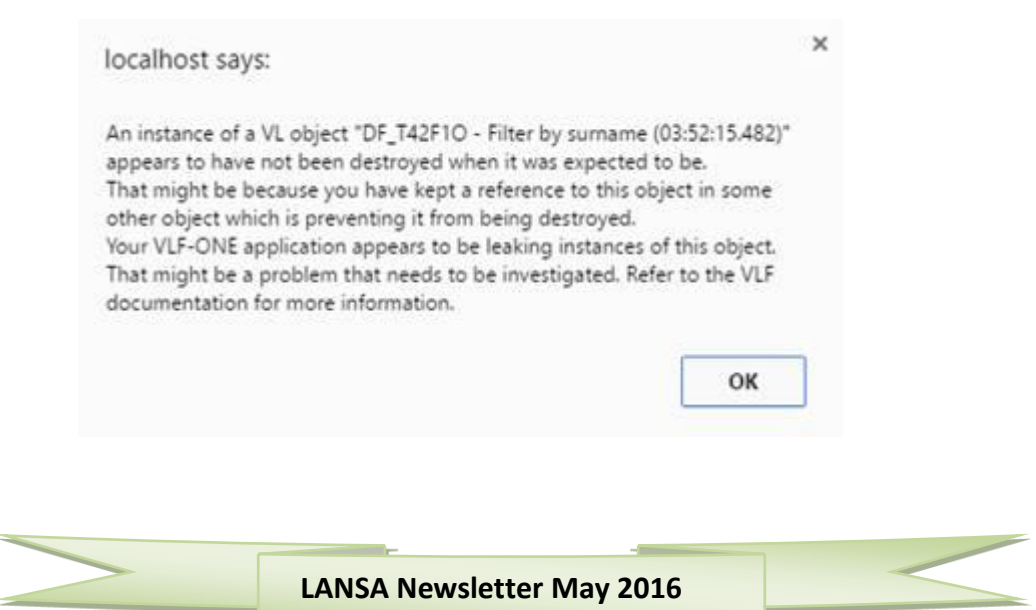

## *Tab Styles Enforced for Selection of BO Form View*

Selecting a view now displays tabs correctly as tabs:

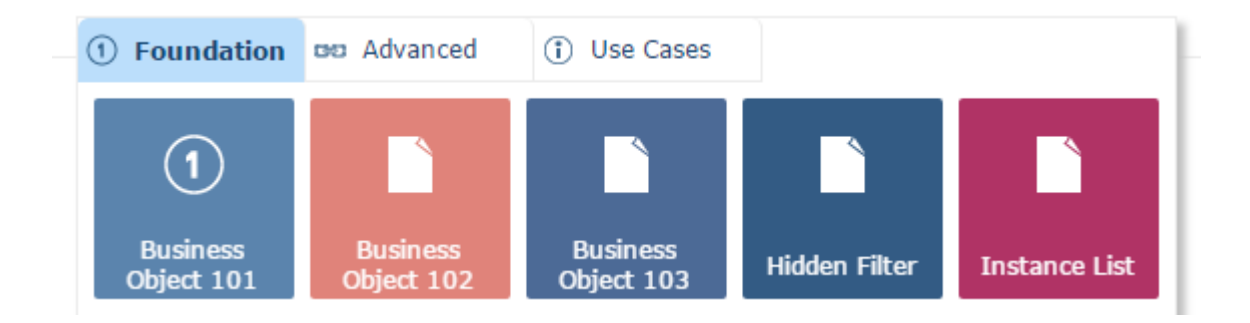

## *Create desktop icon*

You can create a desktop icon for your VLF-ONE application using Create Desktop Icon in the Execute Framework as VLF-ONE Application dialog.

## *Getting started*

- Install EPC140010 to your LANSA V14 system.
- Start VL-IDE
- Use the option:

**コ ■ ■ 』** ● → - LANSA Editor

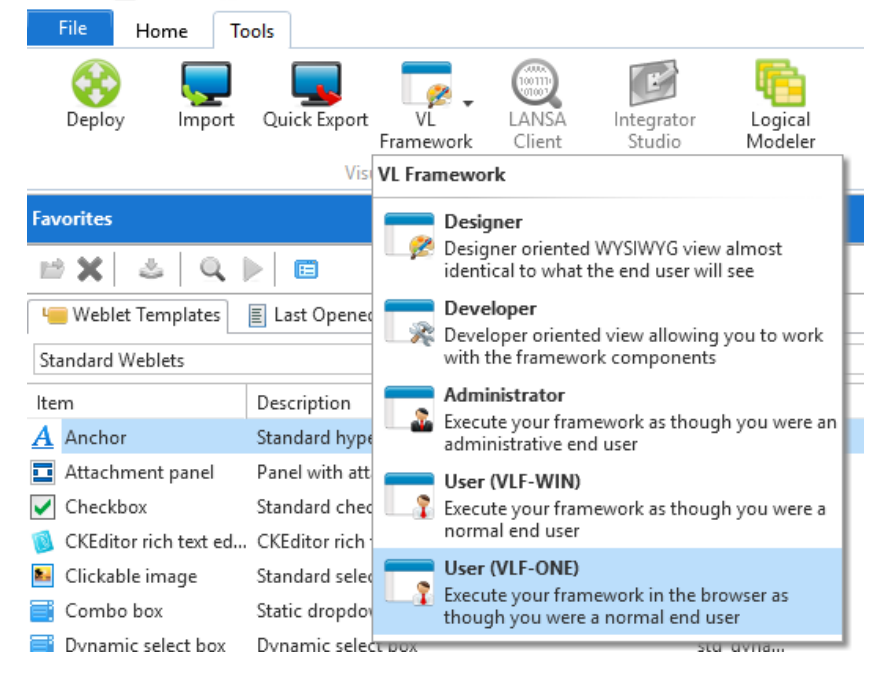

• Select the VLF-ONE Home Framework:

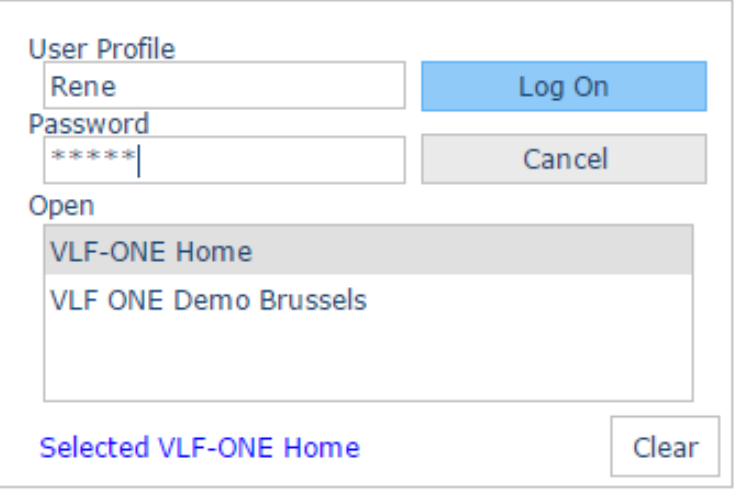

- Enter user profile and password (can be any user and password) and click Log On.
- Wait a few seconds and follow the instructions that appear.

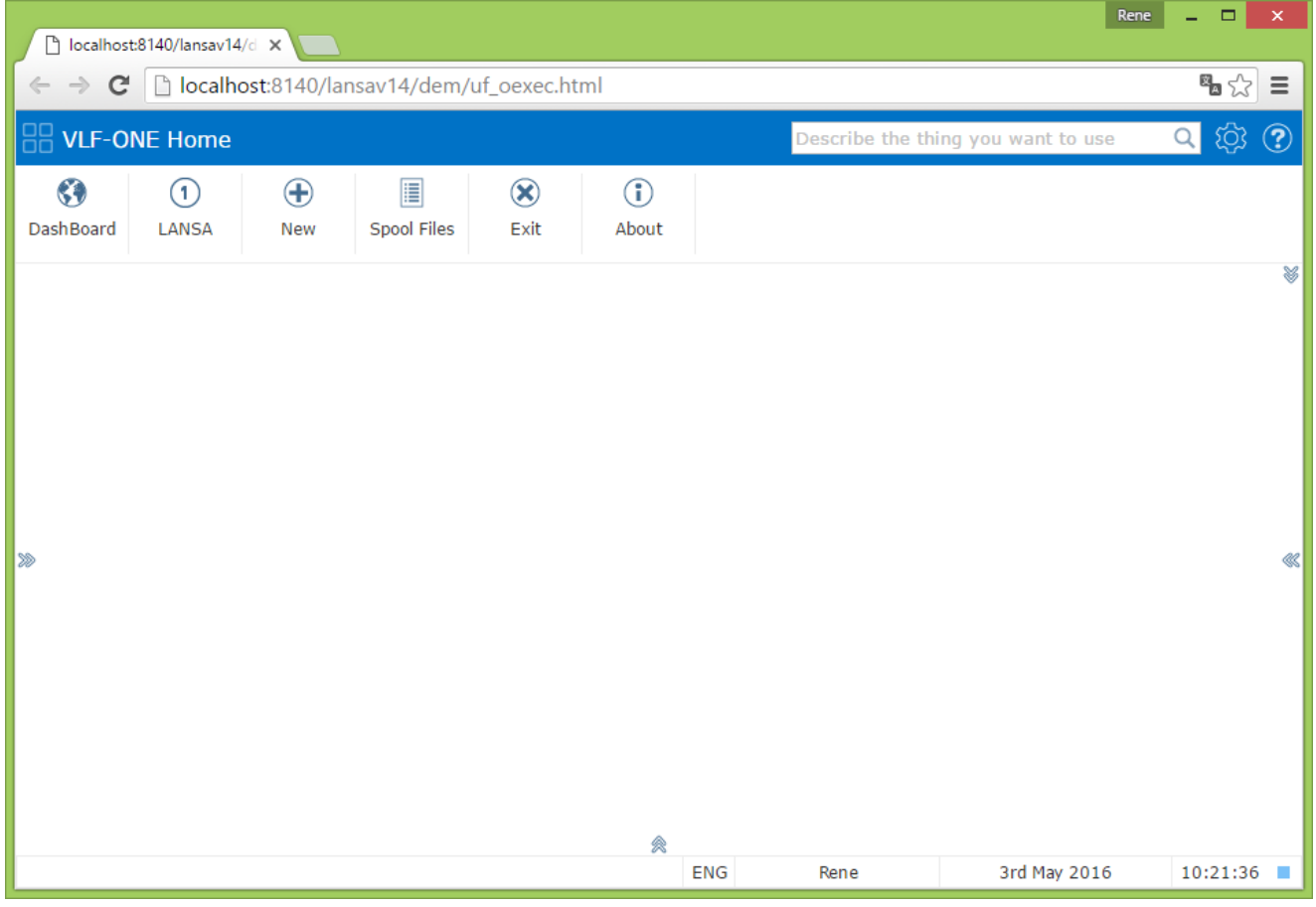

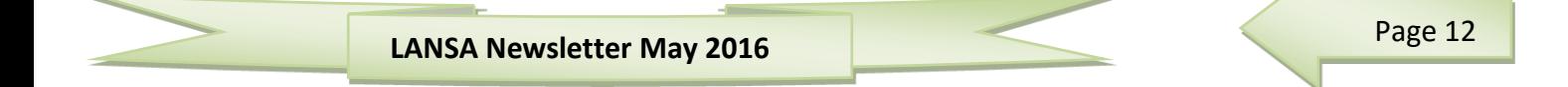

 As a programmer, the Example Applications is an important bit to remember about the demo:

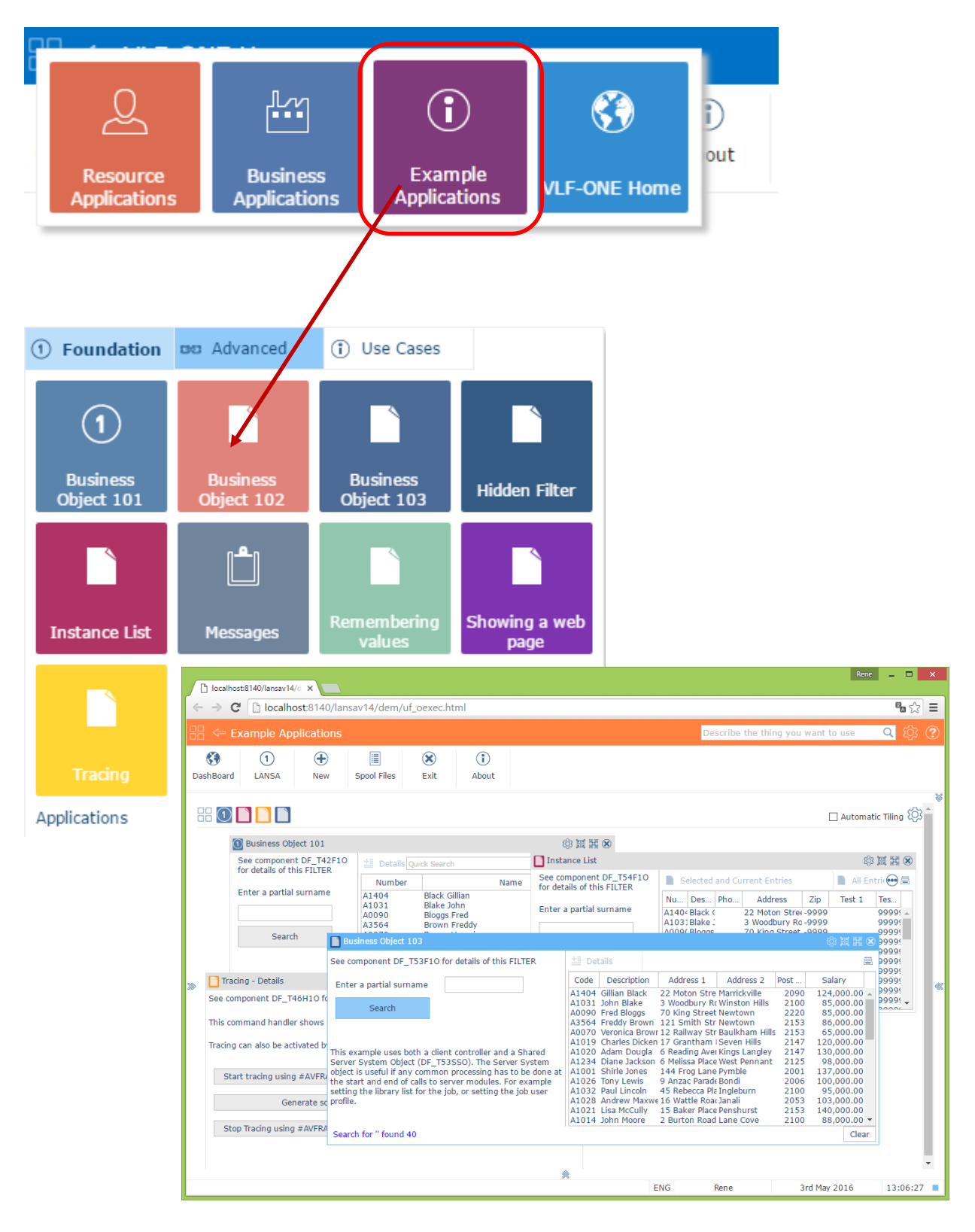

## *Latest CUME PTF for IBM i 7.2 introduces significant LANSA performance issues*

After applying the latest CUME PTF level to IBM i 7.2, users have reported the following issues:

- SuperServer connections are taking one to three minutes to connect.
- Web jobs are taking one to three minutes to connect.
- Exiting out of LANSA after opening a new green screen session can take over a minute.

#### Resolution:

IBM have produced a PTF to resolve this issue. The PTF is SI56247. Ensure that you are at a CUME PTF level that includes this PTF.

More information from IBM on the PTF is here: <http://www-01.ibm.com/support/docview.wss?uid=nas27bb08ca208bf7c9f86257e000041ebef>

## *VL and Upgrade to Windows 10*

Upgrading to Windows 10 or applying updates to Windows 10 64-bit have the potential to remove the LANSA registry symlink, which can cause problems with launching Visual LANSA.

The registry symlink is used to keep the 64-bit and 32-bit LANSA registries in sync. Without these registries being in sync, the Visual LANSA development environment will fail to launch with a global initialization failure.

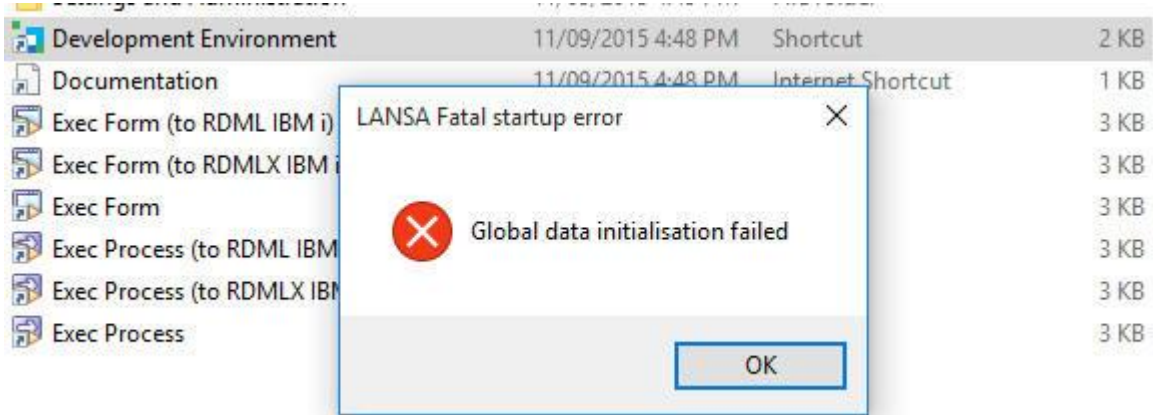

### *Solution*

There is a registry tool available that can be used to restore the symlink. Please contact your local LANSA support team and ask for the lansa64reginit utility.

Once you have received the utility, save it onto your local PC and run it from the command line as administrator. Once it completes successfully, you will be able to launch the Visual LANSA development environment.

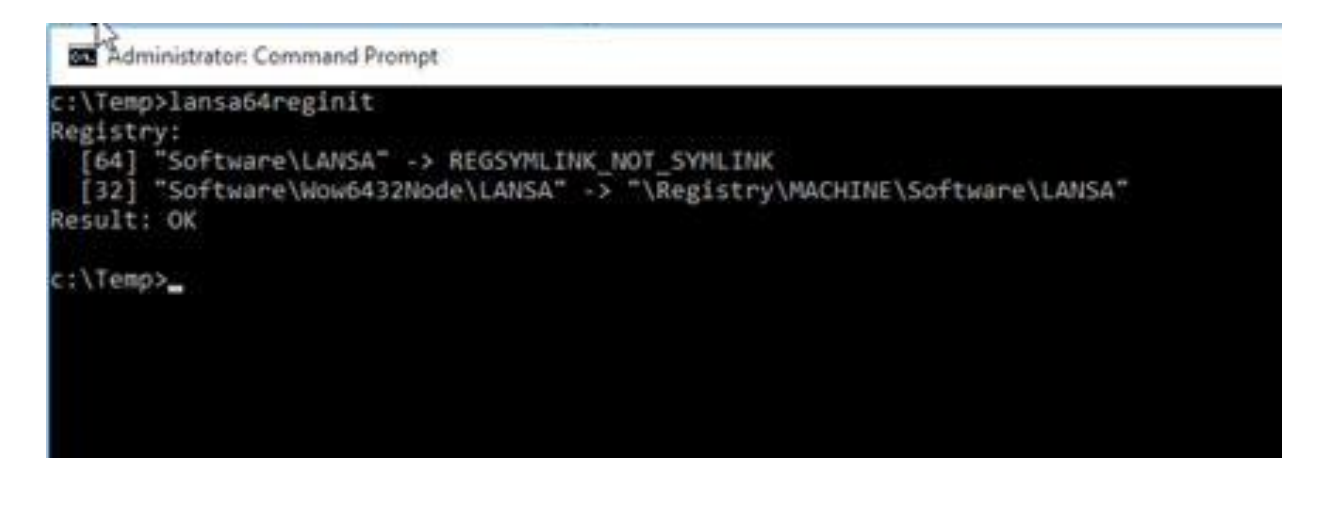

## *Compile option to Generate HTML missing after upgrade to V14*

After upgrading Visual LANSA to V14 and performing a partition initialization of your web enabled partition, you may encounter that the 'Generate HTML' option is not available when recompiling web enabled functions.

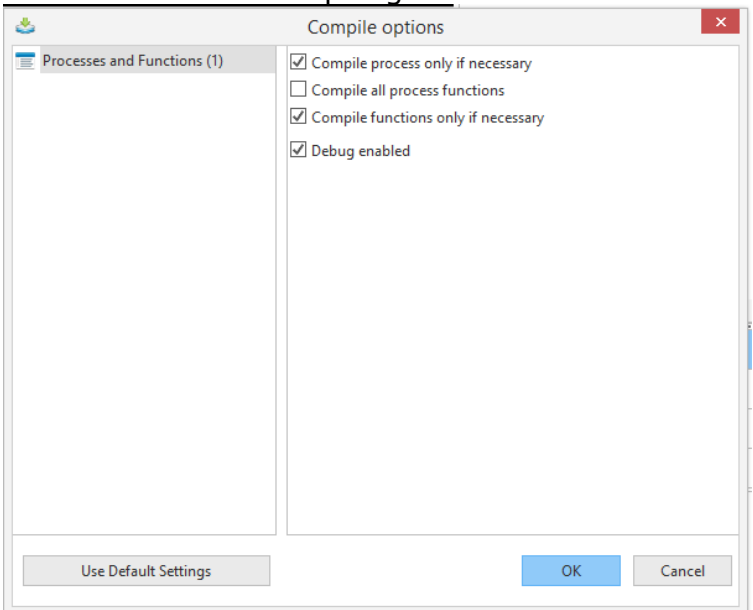

This can be corrected by navigating to LANSA Settings from the File --> Options menu and checking the option to Show Web Components.

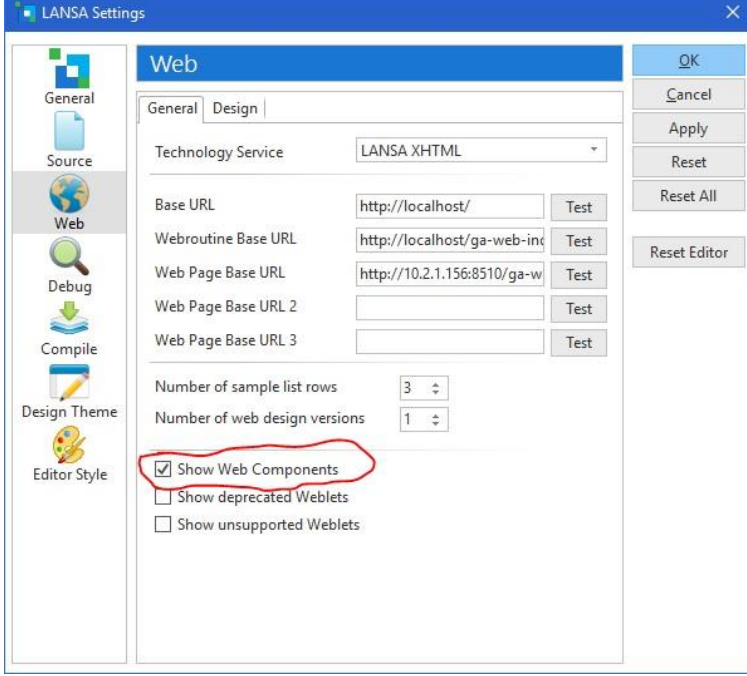

Select Apply and close the setting dialog.

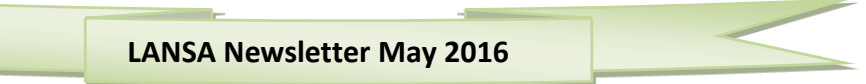

The next time you attempt to recompile a web enabled function, the Generate HTML option will be available for selection.

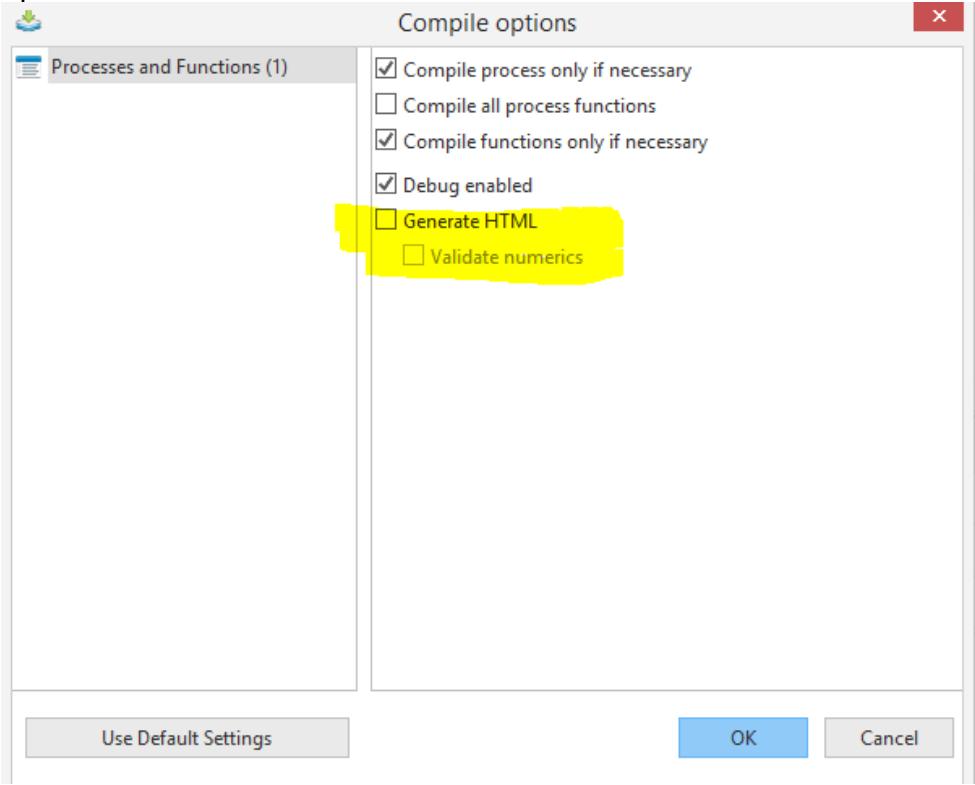

## *Enabling Debugging for Server Modules in V14*

By default, Server Modules are not enabled for debugging. If you try to debug your VL Web application which includes Server Modules, you will go from the call to the Server Module directly to the return from the Server Module.

There are easy steps to enable debugging of a Server Module via the Web Administrator, as follows:

1. Open the Web Administrator and select Options > Connect

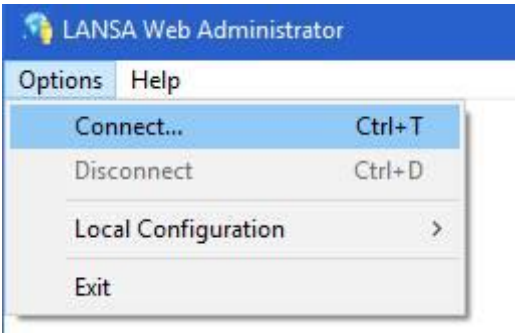

2. Connect to your LANSA System

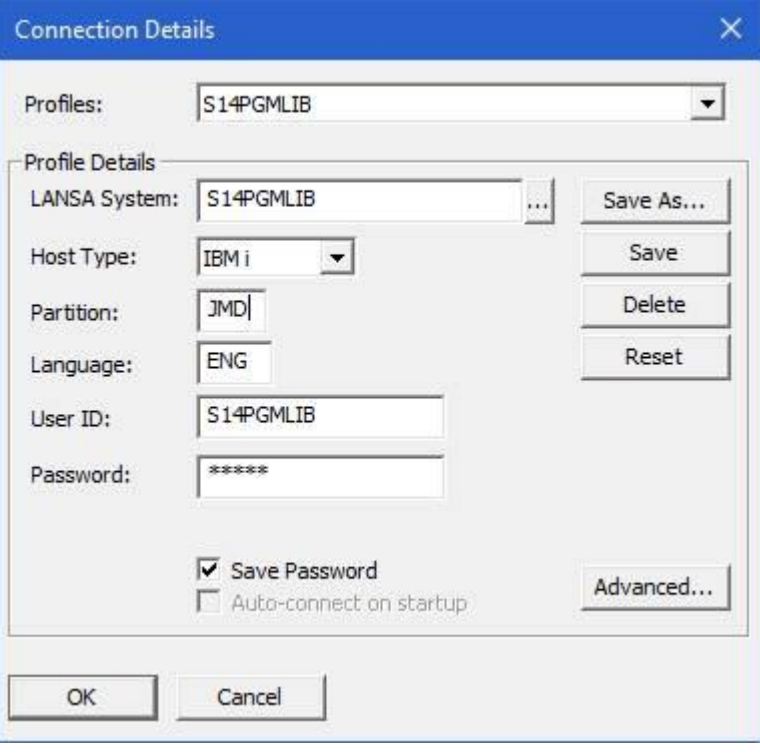

3. Once connected select Tools > Configure System > Data/Application Server

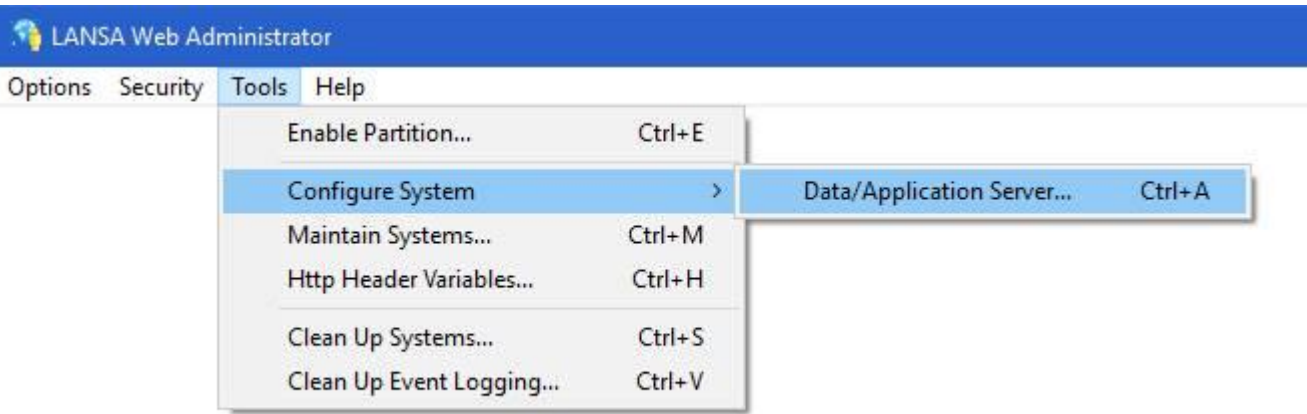

4. Now navigate to the Miscellaneous tab and select Allow interactive Debugging.

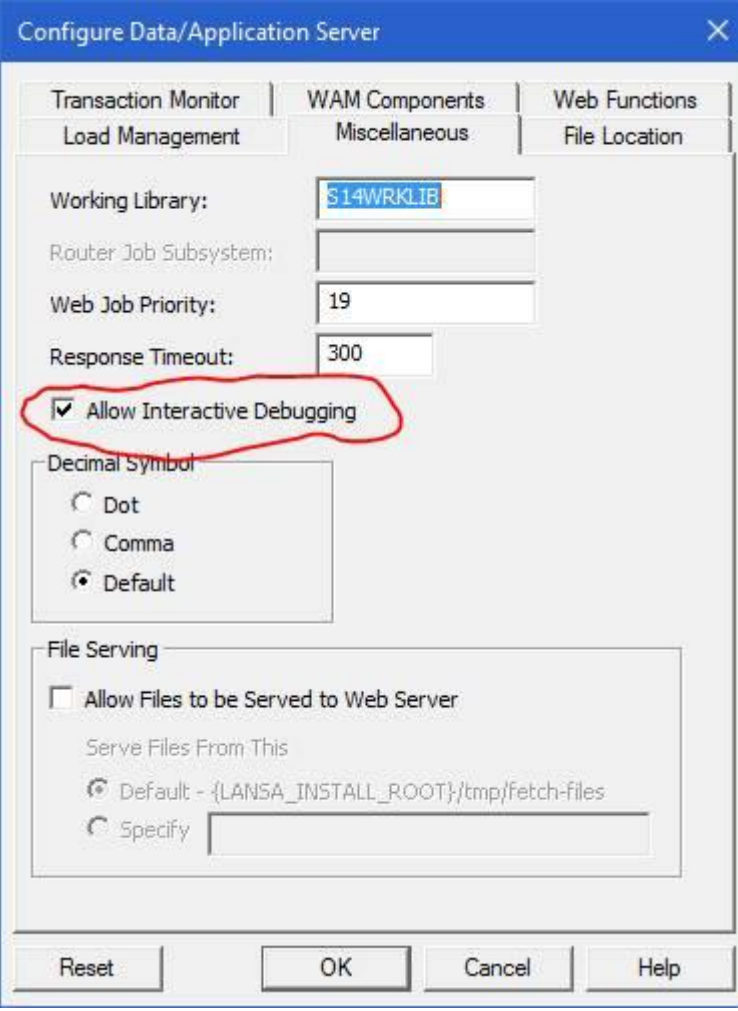

## *Support for TLS V1.0, V1.1 and V1.2 protocols in LANSA Integrator*

While performing secure Transport Layer Security (TLS) connections to remote servers (in particular financial institutions) you might find that the other party has limited the TLS protocols available to connecting clients.

### *Note*

While both IBM i JDK 7.0 and JDK 8.0 support TLS V1.0, V1.1 and V1.2 protocols, IBM i JDK 8.0 supports these protocols by default.

The best solution is to install JDK 8.0 32/64bit on your IBM i which would ensure that these protocols are supported as a default.

For JDK 7.0, TLS V1.1 and V1.2 are not enabled by default.

The screenshot below shows the secure connection portion of the service tracing of JSM service running on IBMi JDK 7.0 with com.ibm.jsse2.overrideDefaultProtocol=SSL\_TLSv2 set.

Using default SSL socket factory Connect to host time : 163 ms SSL handshake started SSL handshake completed Trace SSL session Trace SSL Session<br>Protocol : TLSv1.2<br>Cipher suite : SSL\_ECDHE\_RSA\_WITH\_AES\_256\_CBC\_SHA384 No certificates sent to server Certificates received from server Subject DN (0) CN=ssllabs.com,O=Qualys\, Inc.,L=Redwood City,ST=California,C=US Subject DN (0) CN=5silabs.com,0=Qualys\, Inc.,L=Kedwood City,SI=California,C=US<br>Issuer DN (0) CN=Entrust Certification Authority - L1K,0U=(c) 2012 Entrust\, Inc. - for authorized use only,OU=See www.entrust.net/legal-terms Certified domain names ssllabs.com \*.ssllabs.com Send and receive buffer sizes: 65535, 65535 Send request time : 1 ms Receive response status time : 181 ms

#### **To enable JDK 7.0 TLS V1.0, V1.1 and V1.2 support for the default JSSE provider**

Add the following property to system/SystemDefault.properties com.ibm.jsse2.overrideDefaultProtocol=<SSL or TLS Value>

*Possible Values:* **SSLv3** : sets SSL V3.0 **SSL\_TLS** : sets SSL V3.0 and TLS 1.0 **SSL\_TLSv2** : sets SSL V3.0, TLS 1.0, TLS 1.1, and TLS 1.2 **TLS** : sets TLS 1.0 **TLSv1** : sets TLS 1.0 **TLSv11** : sets TLS 1.1 **TLSv12** : sets TLS 1.2

For testing purpose, listed below you can find various test server location.

#### *SSL test servers*

https://www.ssllabs.com:10301/ TLS v1.0 https://www.ssllabs.com:10302/ TLS v1.1 https://www.ssllabs.com:10303/ TLS v1.2

## *How to check whether a LANSA system is in use, prior to performing a LANSA Upgrade*

To check for active users in your LANSA system, use the following procedure:

- 1. Sign on to the IBM i using the Partition Security Officer profile QSECOFR or as some other user that is part of the QSECOFR group.
- 2. If the Command Entry screen is not already displayed, then invoke it by using this command: CALL QCMD
- 3. Make sure that no jobs/users are accessing LANSA using the following commands: WRKOBJLCK <pgmlib>/DC@A01 \*DTAARA WRKOBJLCK <datalib>/DC@F02 \*FILE \*FIRST
- 4. If locks exist, ask the users to sign off or wait until the batch jobs have ended before continuing with the upgrade.
- 5. If you use LANSA workstation products connected to your LANSA system, you may find that the listener job has a lock on the system. If a listener job is active, stop it by ending the subsystem it is running in.
- 6. Repeat both of these commands until there are no locks on the specified objects.

## *V14 Listener job ends on startup with CPIC error: 0000000020 in bind*

V14 has introduced a change to the LANSA Listener startup logic that checks if the listener port is already in use before allowing the listener to start. This is an enhancement designed to secure the integrity of the LANSA Listener. For example, to ensure that malicious programs do not open the port used by LANSA and intercept all data traffic. If the port is in use, then the listener will end immediately on startup.

This change has introduced an unexpected impact on the IBM i where it has been reported that in some cases the Listener port is not immediately released on the ending of the Listener job resulting in the Listener not being able to be restarted for up to 20 minutes. The following are typical messages in the joblog:

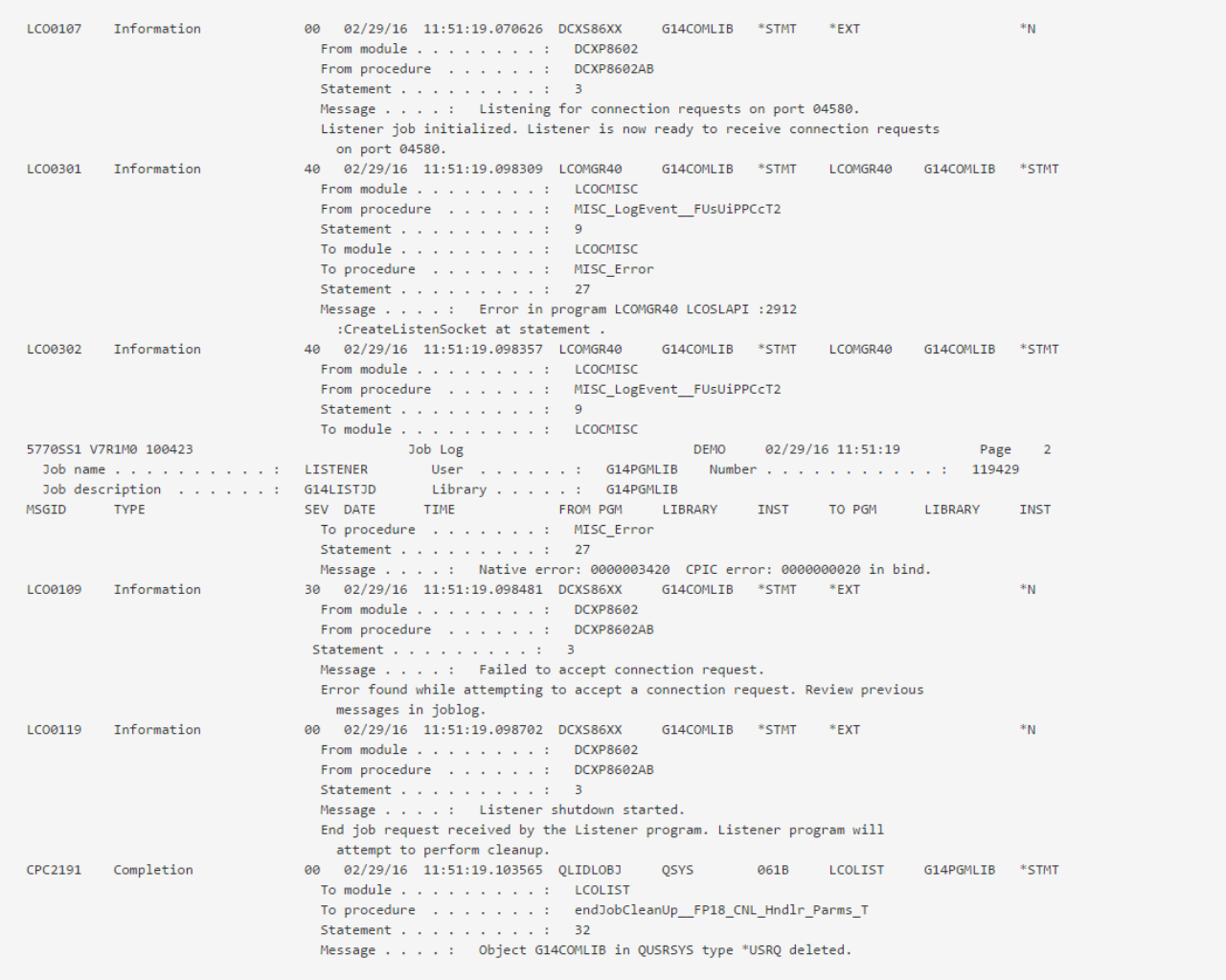

One scenario that may cause this is if Host Monitor is started, but fails due to a licensing error. This may leave the socket connection active with a status of FIN-WAIT, even when the Listener is stopped.

The length of time that the port is locked appears to be dependent on the OS load and configuration and can be delayed for many minutes.

### *Solution*

The port will eventually be released, so currently a solution is to wait for it to be available again. Port usage can be monitored using the NETSTAT command and taking option 3.

A solution is shipped via EPC140020 but requires manual intervention.

## *VL-Web, the Web Development Game Changer*

The LANSA website now contains three introductory videos demonstrating how easy it is to build Web applications using LANSA VL-WEB.

#### See:

[http://www.lansa.com/game-changer/videos.htm#tab=#developers](http://www.lansa.com/game-changer/videos.htm#tab=)

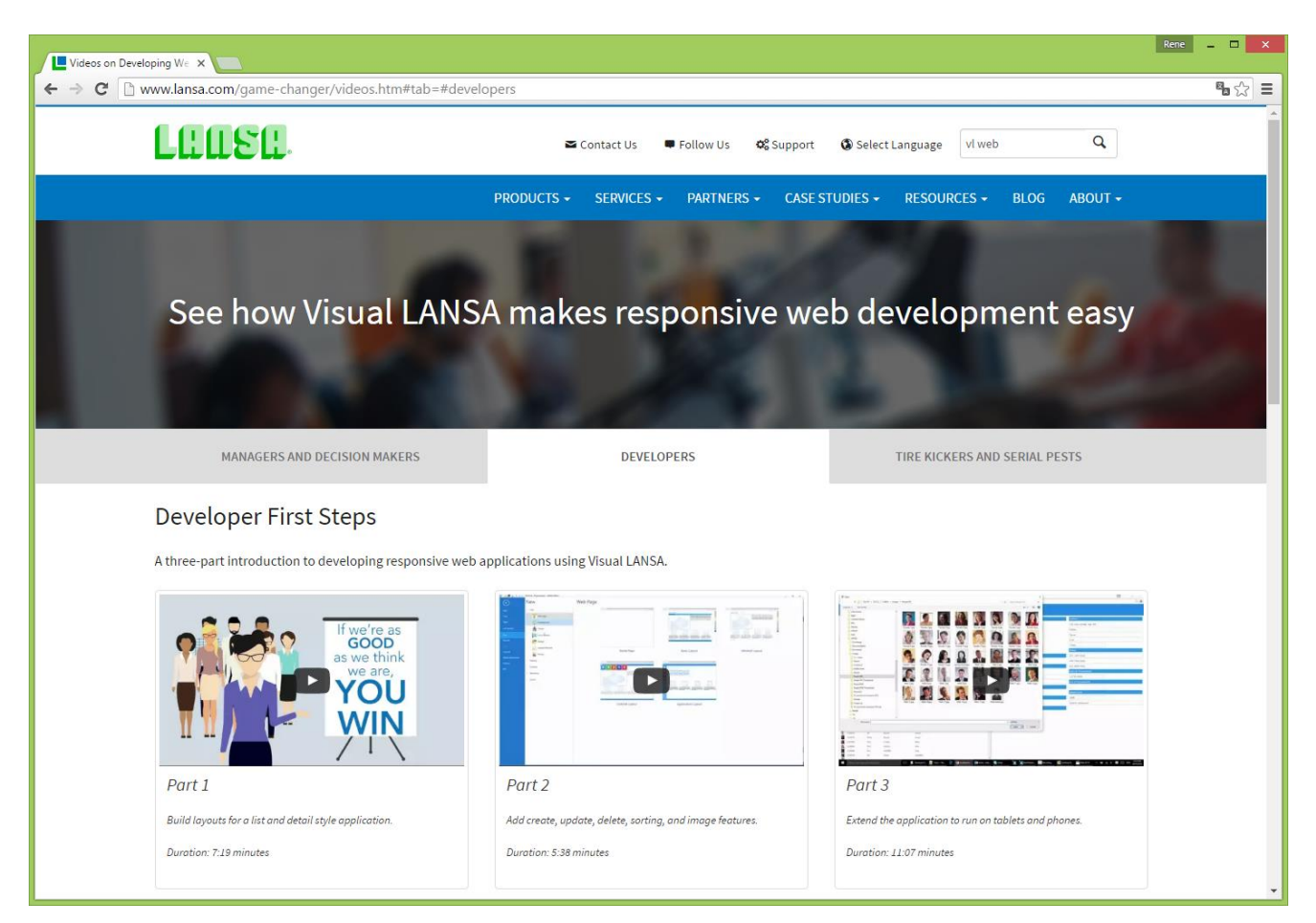

## *Visual LANSA Forum*

The Visual LANSA Forum is gaining membership and popularity! <http://vlforum.lansa.com.au/index.php>

Membership is free and easy.

Join in to find out more about Visual LANSA related:

- "Questions & Answers"
- "Tips and Techniques"
- "Suggestions for Product Enhancements"
- "Product Announcements"

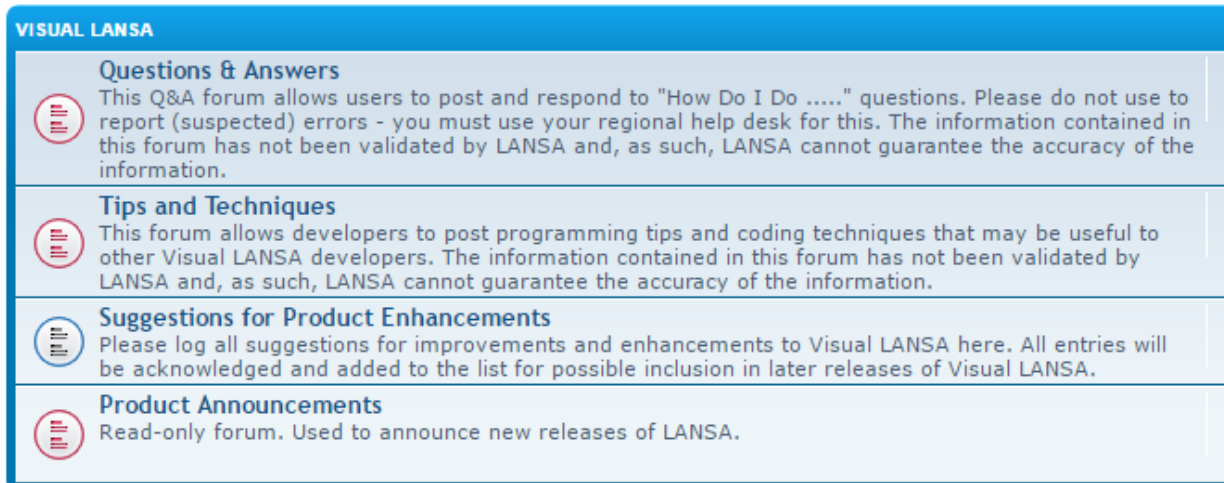

#### This forum is also accessible from the V14 VL IDE homepage.

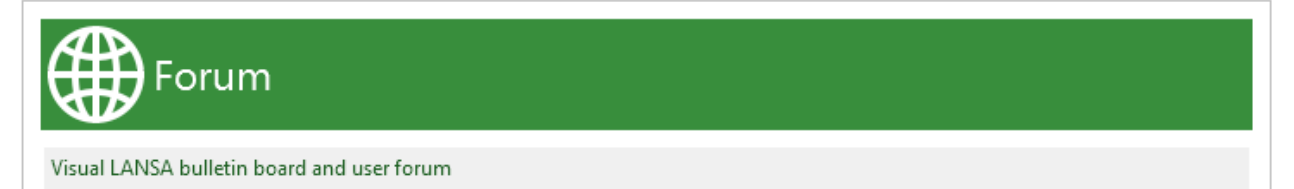